Windows 10 PC Made to Start in Windows 7

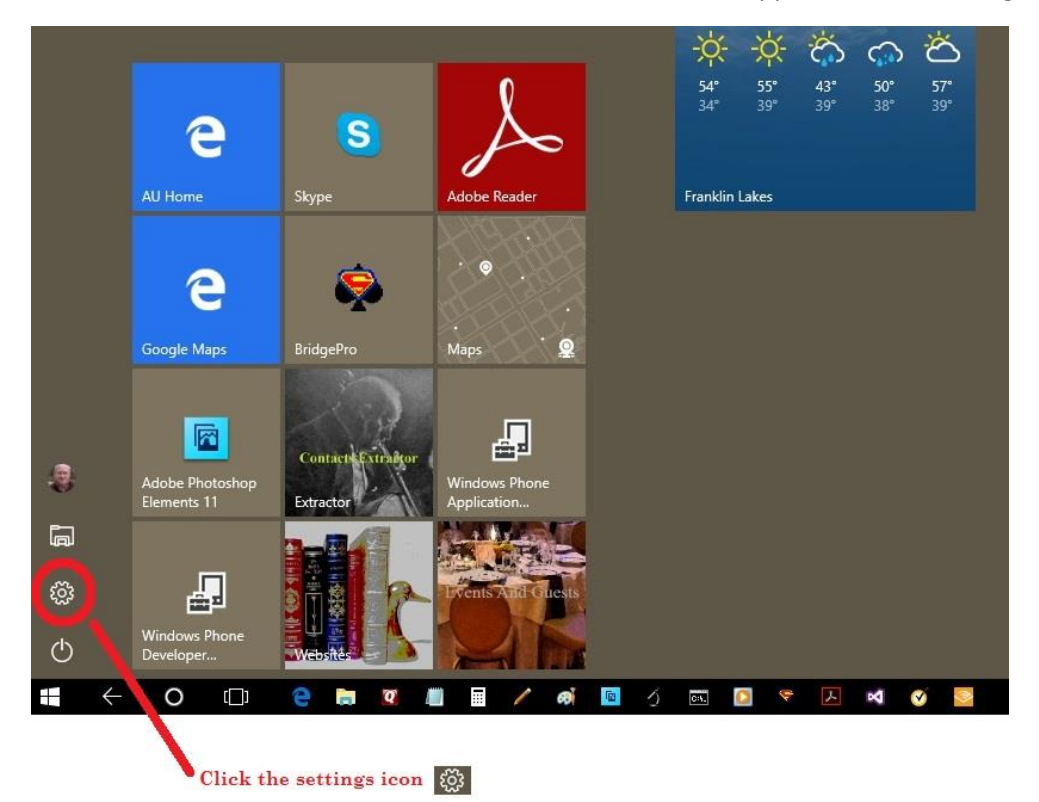

This PC starts in Windows 10 mode. Called the tablet mode Apps are in tiles arranged as shown below:

To reprogram the PC to start in Windows 7 instead of Windows 10 the steps begin with the settings icon. Click or tap the setting picture.

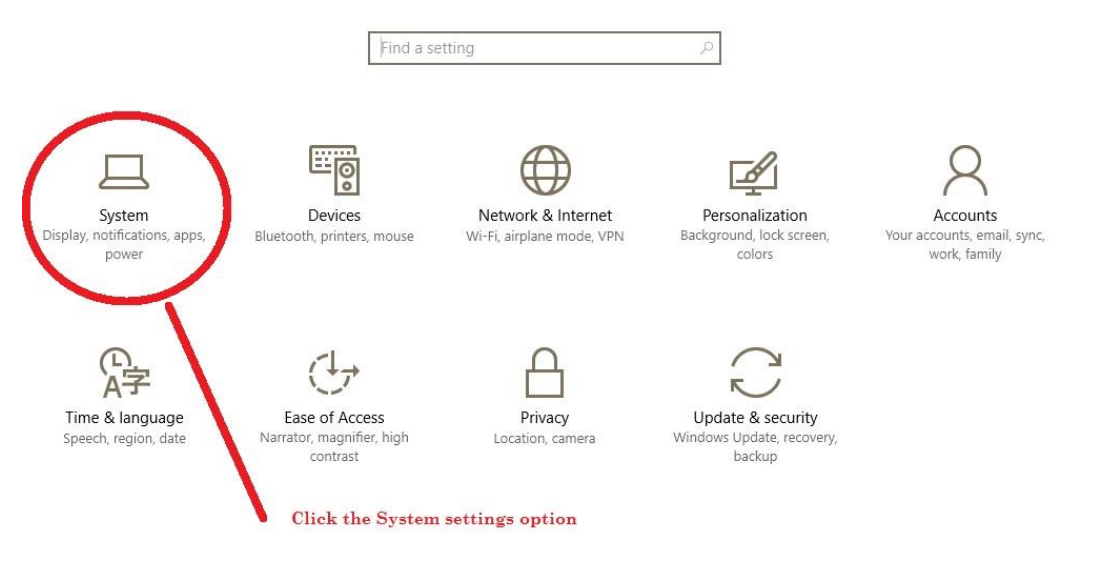

Then click the **System** options

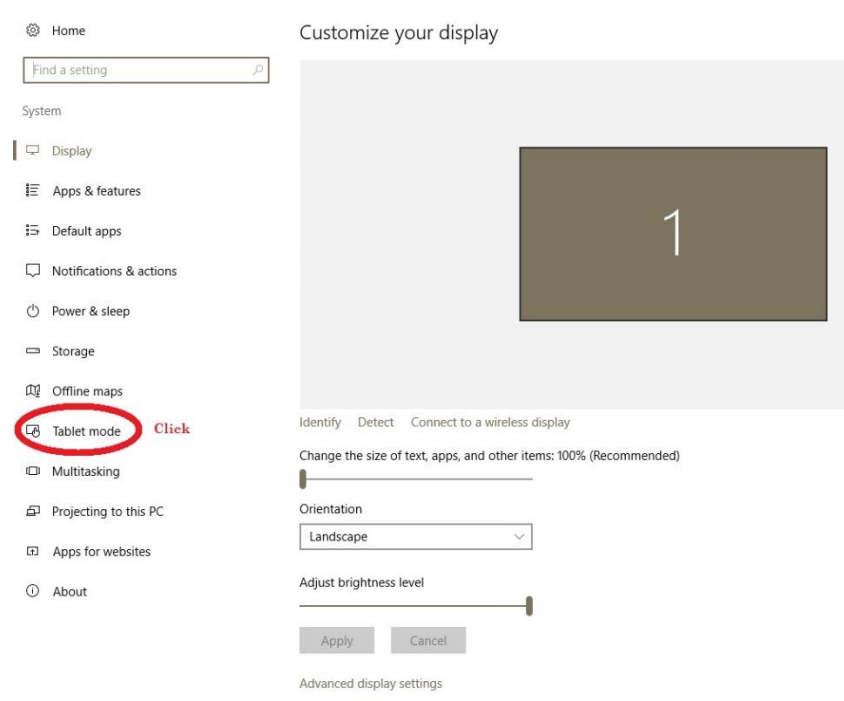

## On the **Customize your display** screen we want to select **Tablet mode**

## Then click the dropdown menu of **When I sign in**

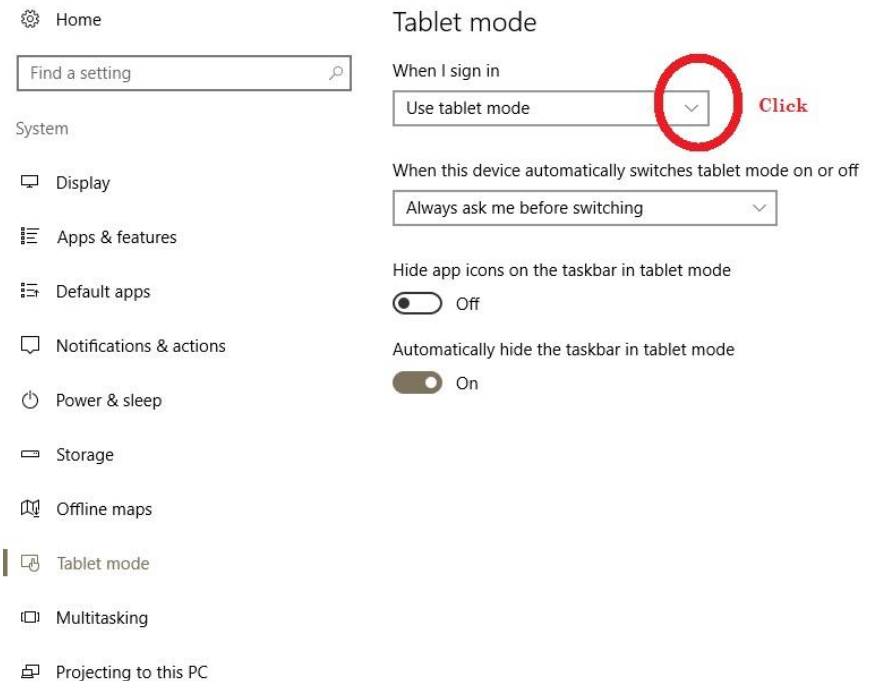

- Apps for websites
- **O** About

#### Then set the **When I sign in** option to **Use desktop mode**

## Tablet mode

When I sign in

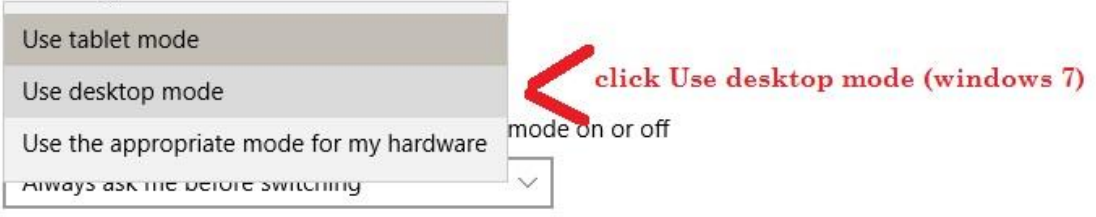

Hide app icons on the taskbar in tablet mode

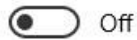

Automatically hide the taskbar in tablet mode

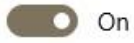

Then the rest of the options could be set as shown:

(Note: you may want to try different taskbar settings.)\_

# Tablet mode

When I sign in

Use desktop mode

When this device automatically switches tablet mode on or off

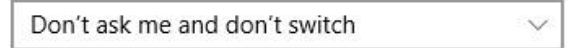

Hide app icons on the taskbar in tablet mode

(● ) Off

Automatically hide the taskbar in tablet mode

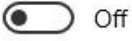

RESTART YOUR PC TO CAUSE THIS CHANGE TO TAKE EFFECT

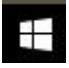

Click this to return to Windows 10. Or hit this key on your keyboard.